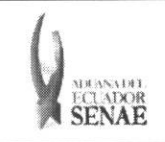

Codigo: SENAE-ISEE-2-3-048 Versión: 1 Fecha: Ago/2013 Página 1 de 8

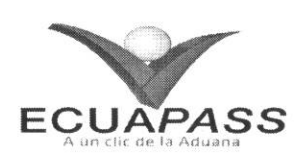

# **SENAE-ISEE-2-3-048-V1**

# **INSTRUCTIVO PARA EL USO DEL SISTEMA SOLICITUD DE SALIDA DE CONTENEDOR VACIO**

AGOSTO 2013

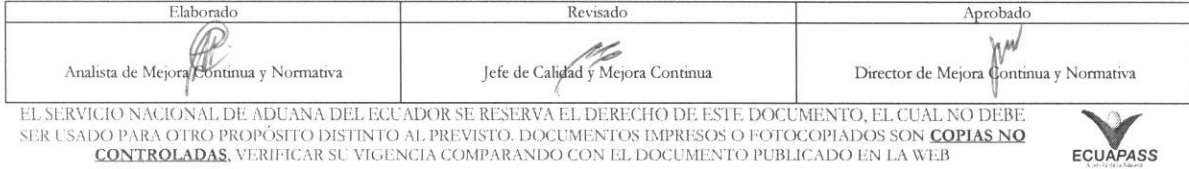

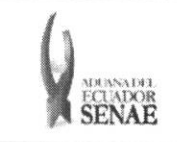

# INSTRUCTIVO PARA EL USO DEL SISTEMA<br>SOLICITUD DE SALIDA DE CONTENEDOR VACÍO

Código:<br>SENAE-ISEE-2-3-048<br>Versión: 1<br>Fecha: Ago/2013<br>Página 2 de 8

## **HOJA DE RESUMEN**

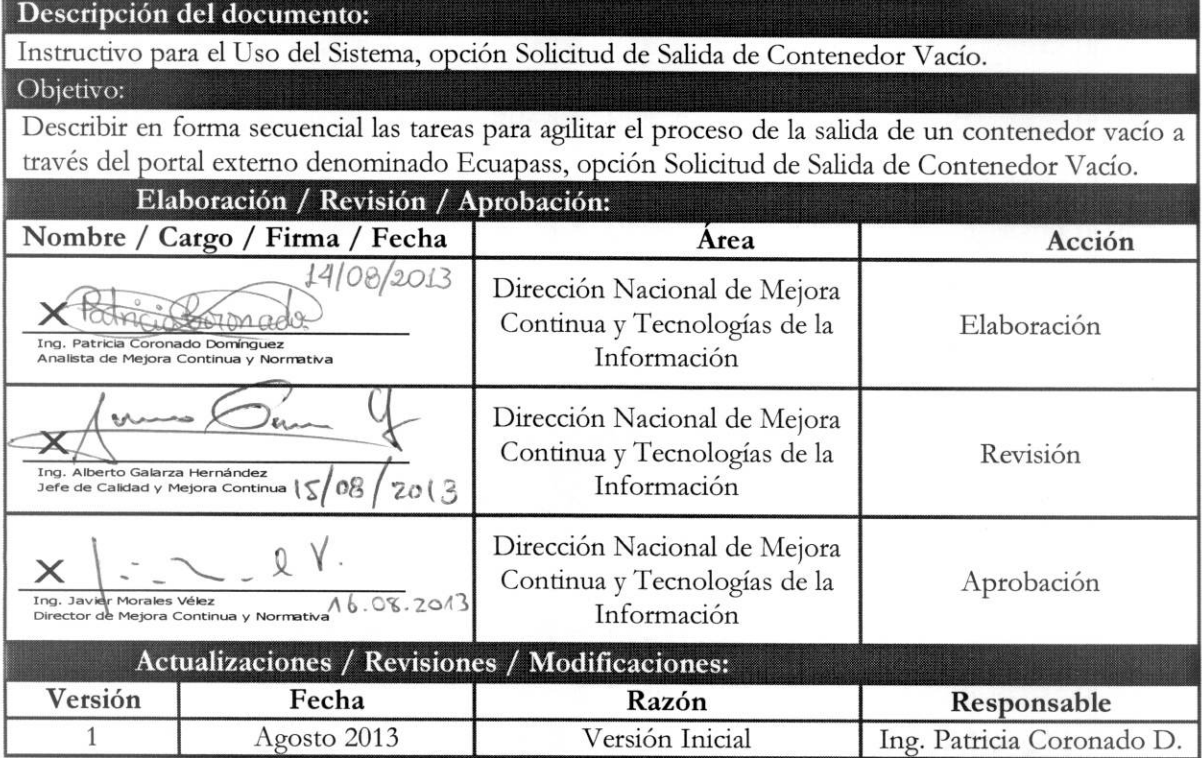

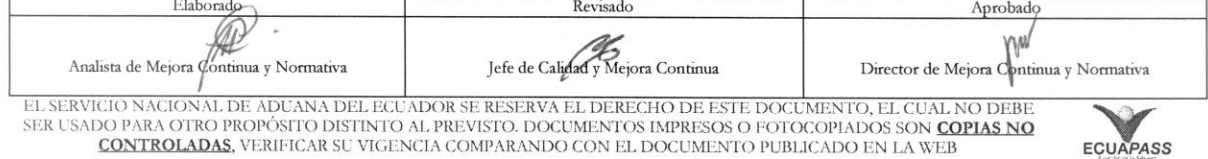

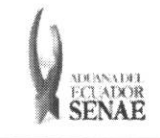

## **INDICE**

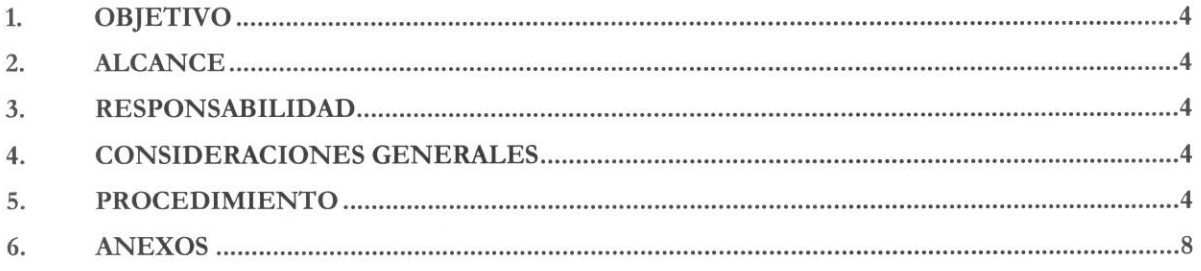

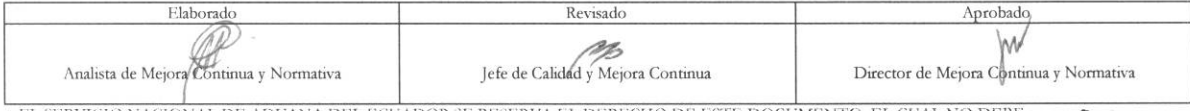

EL SERVICIO NACIONAL DE ADUANA DEL ECUADOR SE RESERVA EL DERECHO DE ESTE DOCUMENTO, EL CUAL NO DEBE<br>SER USADO PARA OTRO PROPÓSITO DISTINTO AL PREVISTO. DOCUMENTOS IMPRESOS O FOTOCOPIADOS SON <mark>COPIAS NO CONTROLADAS</mark><br>CONTROL

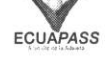

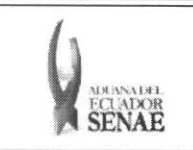

#### 1. OBJETIVO

Describir en forma secuencial las tareas para agilitar el proceso de la salida de un contenedor vacio a través del portal externo denominado Ecuapass, opción Solicitud de Salida de Contenedor Vacío.

#### 2. ALCANCE

Esti dirigido a las navieras, aerolineas y transportistas terrestres.

#### **3. RESPONSABILIDAD**

- **3.1.** La aplicación, cumplimiento y realización de lo descrito en el presente documento, es responsabilidad de las navieras, aerolineas y transportistas terrestres.
- 3.2. La realización de mejoramiento, cambios solicitados y gestionados por los distritos, le corresponde a la Dirección Nacional de Mejora Continua y Tecnologías de la Información para su aprobación y difusión.

#### **4. CONSIDERACIONES GENERALES**

**4.1.** Con el objeto de que se apliquen los terminos de manera correcta, se entiende lo siguiente:

**4.1.1. Usuario.-** Navieras, aerolineas y transportistas terrestres.

**4.1.2. Transportista.-** Aquel autorizado por el organismo competente de su pais de origen, para ejecutar o hace ejecutar el transporte de mercancias.

#### 5. PROCEDIMIENTO

- 5.1. Acceda al navegador de Internet, registre la dirección https://portal.aduana.gob.ec/, visualice el portal externo Ecuapass e ingrese con su usuario y contraseña.
- 5.2. Seleccione el menú principal "Trámites operativos", sub-menú "Elaboración de e-Doc. Operativo" y luego haga clic en **"Formulario de solicitud categoria".**

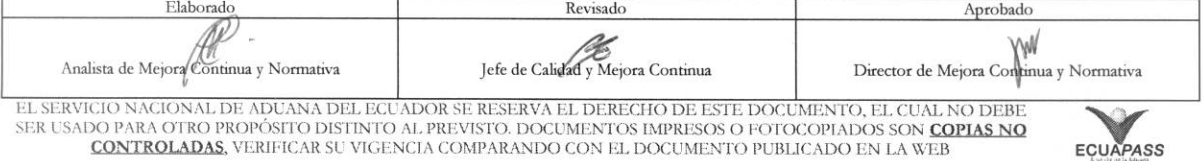

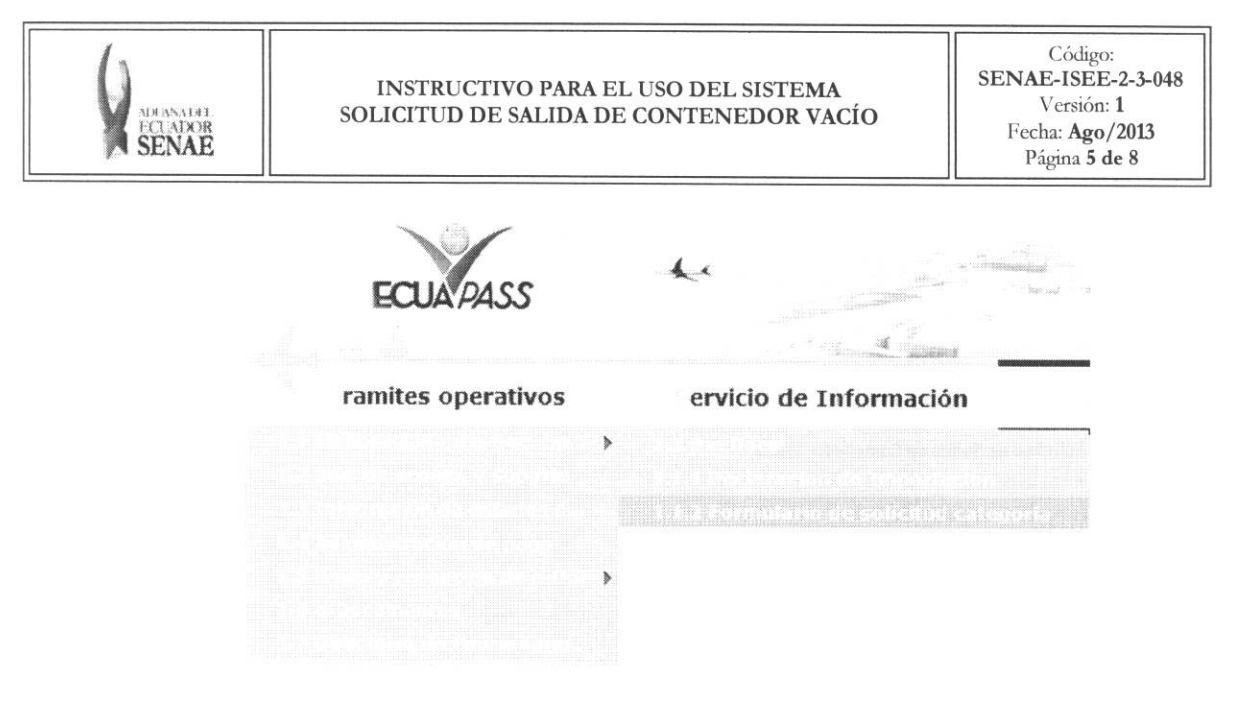

5.3. En el detalle de la opción se presentan 2 pestañas que incluyen los documentos electrónicos. Se procede a dar clic en la pestaña "Cargas".

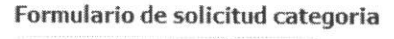

Despacho Aduanero Cargas

5.4. Los documentos electrónicos que se presentan se encuentran categorizados como "Importación" y "Exportación", para lo cual el usuario selecciona en la sección de "Importación" el documento electrónico "Solicitud de Salida de Contenedor Vacío".

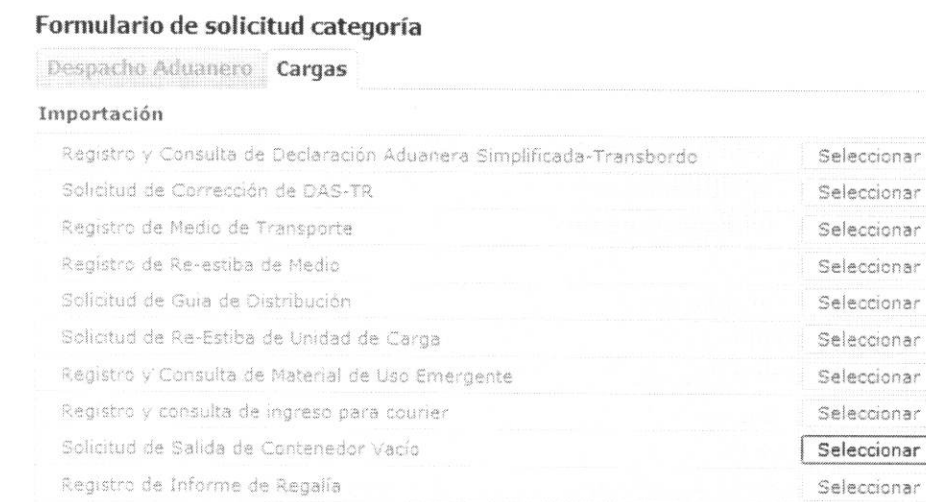

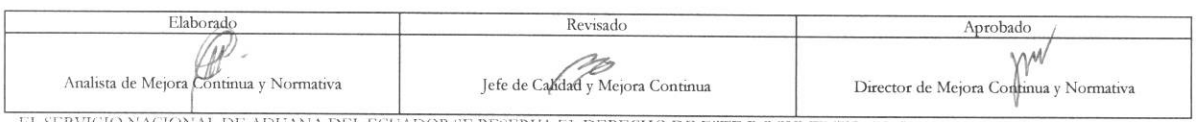

EL SERVICIO NACIONAL DE ADUANA DEL ÉCUADOR SE RESERVA EL DERECHO DE ESTE DOCUMENTO, EL CUAL NO DEBE SER USADO PARA OTRO PROPÓSITO DISTINTO AL PREVISTO. DOCUMENTOS IMPRESOS O FOTOCOPIADOS SON COPIAS NO CONTROLADAS, VERIFICA

Consulta de Solicitud de Salida de Contenedor Vacio

Administración de compañías de courier

Registro de Consignación

Seleccionar

Seleccionar

Seleccionar

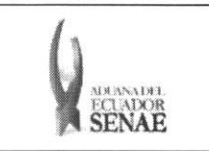

- 5.5. Se debe registrar la solicitud de salida del contenedor vacío luego de seleccionar la opción de solicitud de salida de contenedor vacío en el menú.
- **5.6.** Se puede consultar el detalle de inventario de contenedor vacio seleccionando los siguientes criterios de busqueda para dar la salida de contenedor vacio.

#### Solicitud de Salida de Contenedor Vacio

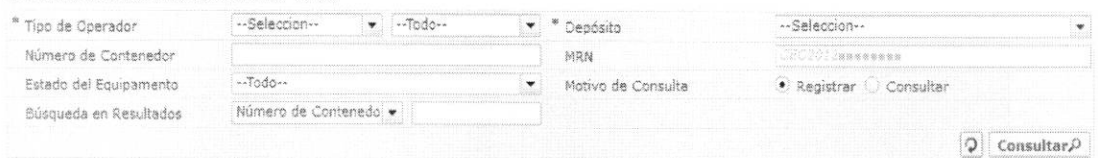

- **Tipo de Operador:** Depósito temporal, Bodega de aduana.
	- Guayaquil Aereo
	- Guayaquil Maritimo
	- Manta
	- Esmeraldas
	- Quito
	- Puerto Bolívar
	- Tulcán
	- Huaquillas
	- **Cuenca**
	- Loja Macara
	- Gerencia General
- **Depósito:** Si el tipo de operador es depósito temporal, se presenta la lista de depósitos temporales; si es bodega de aduana, se presenta la lista de bodegas de aduana.
- **Número de Contenedor**
- **• MRN:** CEC2012xxxxxxxx
- **• Estado del** Equipamento:
	- Todo
	- En almacenamiento
	- Egresado
- **• Motivo** *de* **Consulta:** 
	- Registrar
	- Consultar
- **•** Búsqueda en Resultados: Número de Contenedor
- 5.7. Se presenta el resultado de acuerdo a los criterios de búsqueda al presionar el botón *consultar*<sup>0</sup>, ingresando los criterios de búsqueda.

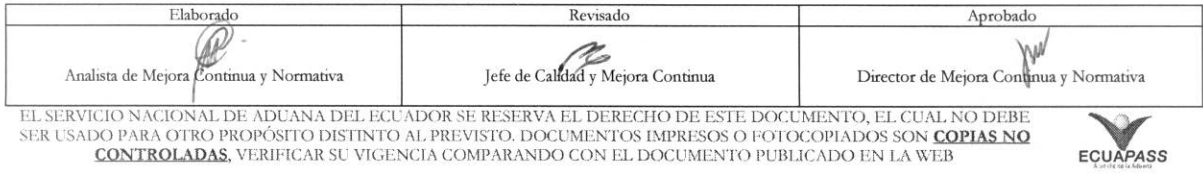

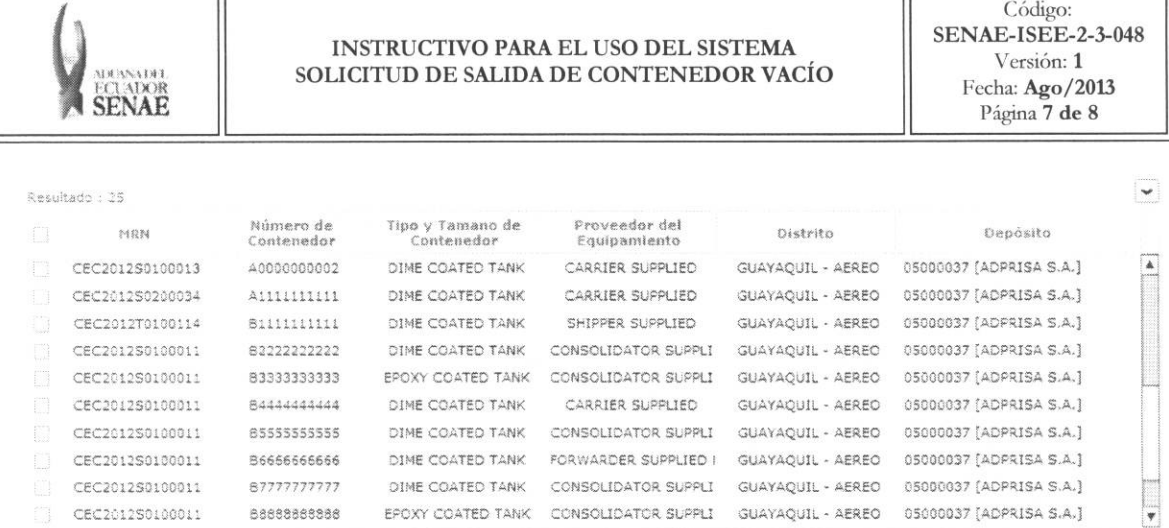

ᅲ

5.8. Registrar el detalle de solicitud luego de verificar el número de contenedor vacío que desea solicitar.

CEC201250100011 86666666586 EPDXY COATED TANK CONSOLIDATOR SUPPLE GUAYAQUIL • AEREO 05000037 (ADPRISA S.A.)

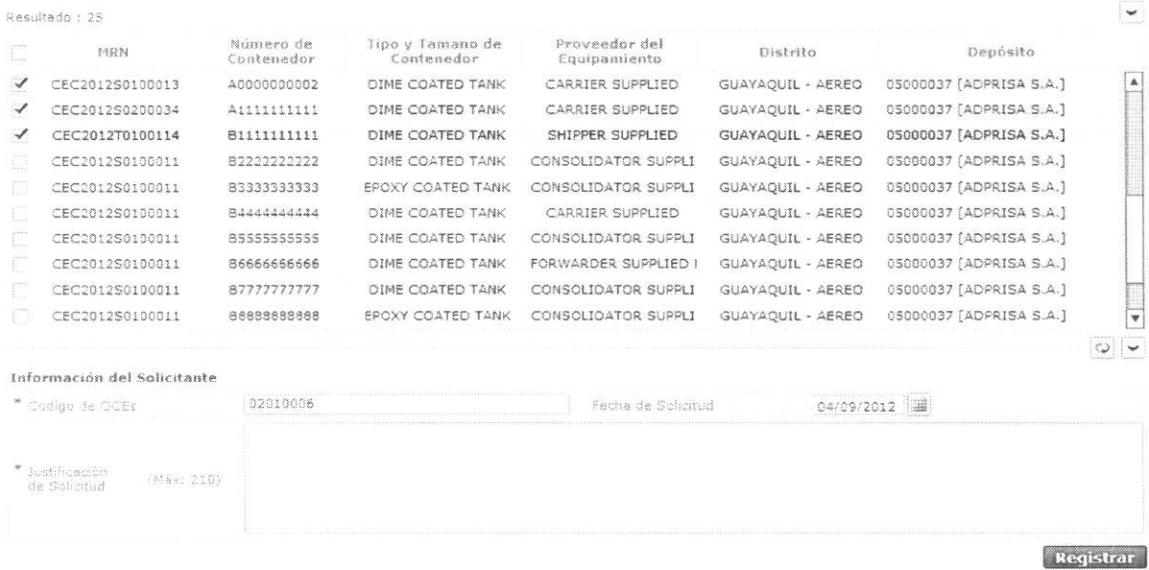

- **• Codigo de OCEs:** Registrar el codigo de OCE que seleccion6 en el log in.
- **• Fecha de Solicitud:** dd/mm/aaaa
- **• Justification de Solicitud**

٦r

- 5.9. Dar clic en el botón **Registrar** siguiente mensaje: ingresando el detalle de la solicitud. Se presentan los
	- Un mensaje de confirmation que cuenta con dos acciones: **"SP'** en caso de continuidad del registro y "No" en caso de querer continuar con el registro o edición de la información.

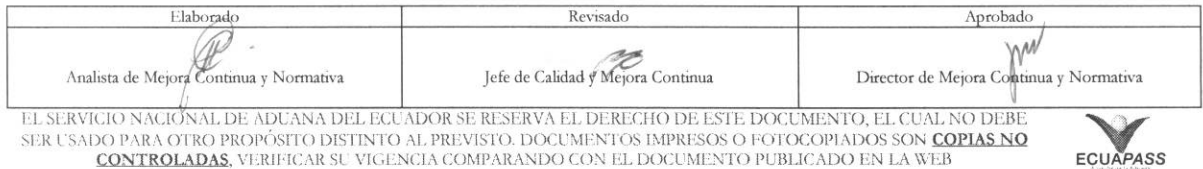

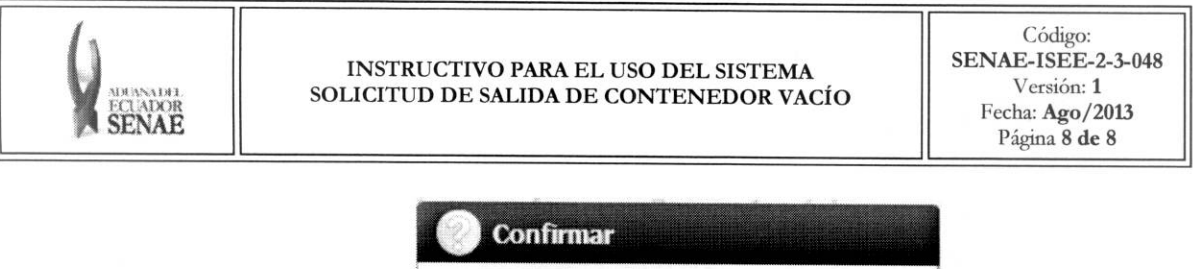

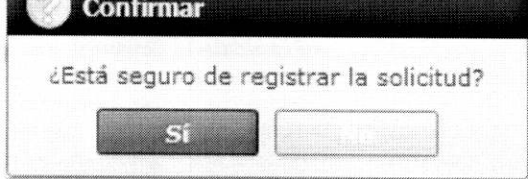

· Posterior a la acción de clic en el "Si" se presenta un mensaje que informa que la operación fue realizada exitosamente indicando el niimero de entrega pars su posterior consulta y envio.

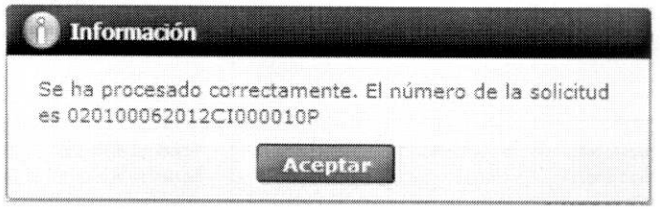

• En caso de no haber registrado campo mandatorio se presenta el siguiente mensaje.

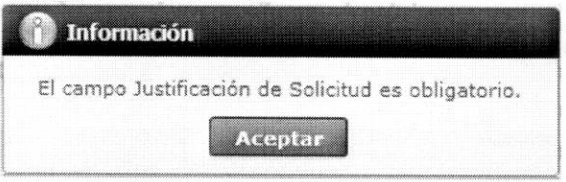

### 6. ANEXOS

No hay anexos.

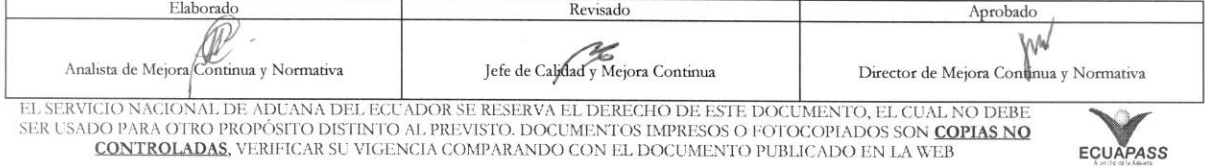